# **Инструкция по настройке ПО VipNet Client**

Для работоспособности VipNet Client Вам следует провести необходимую настройку своего абонентского пункта:

## **Шаг 1.**

1) Для работы Вам необходимо установить корректно **Дату, Время, Год и Часовой пояс.**

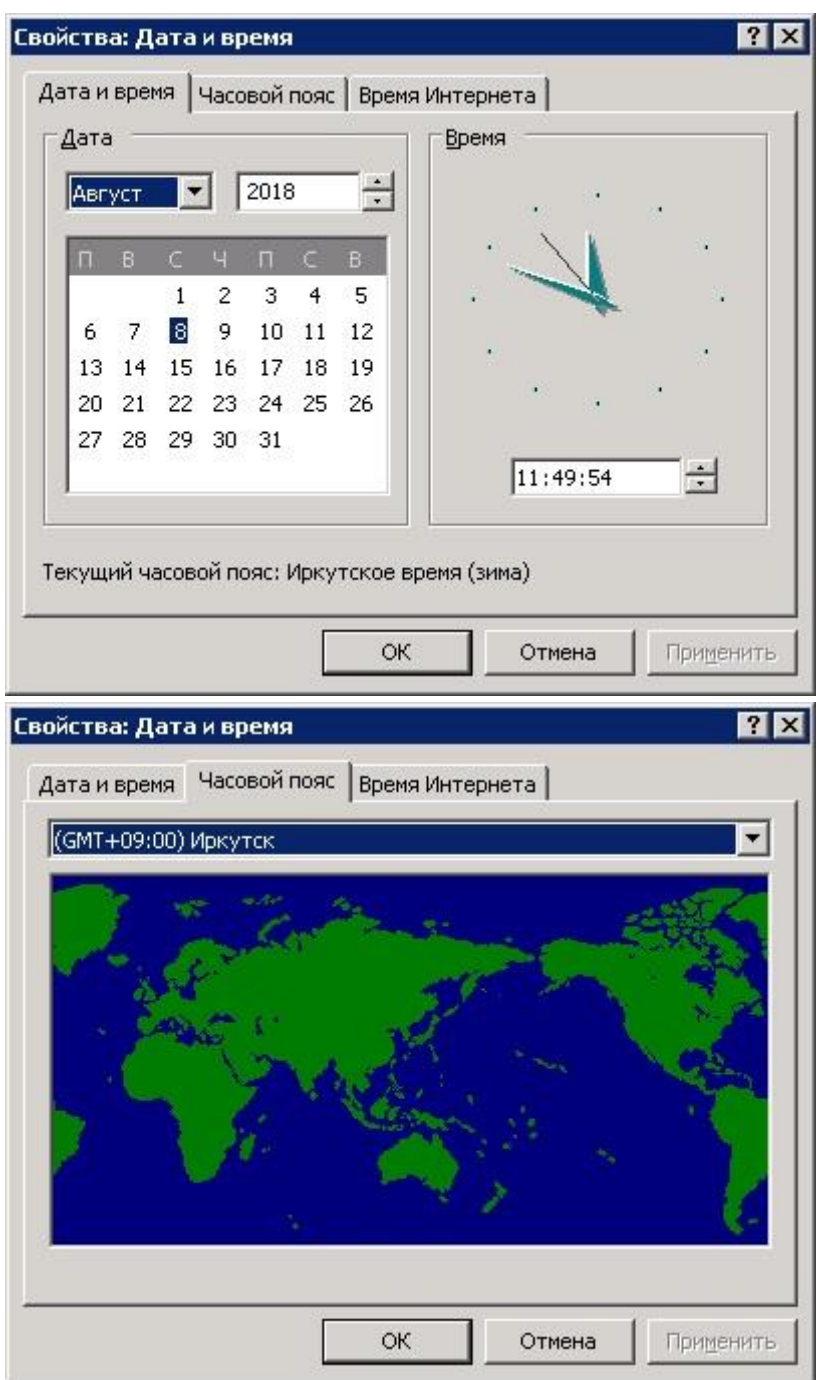

Шаг 2.

1) Вам следует **отключить** брандмауэр Windows

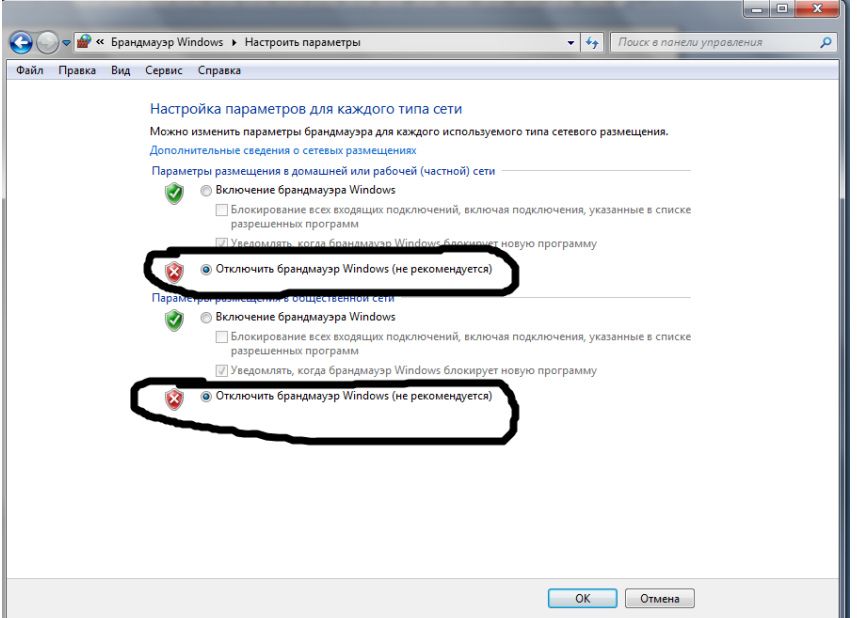

Шаг 3.

- 1) Открываем ПО VipNet Client [Монитор]
- 2) В левом окне выбираете **Режим**
- 3) Устанавливаем **3 Режим**, согласно **нижеприведённому рисунку**.

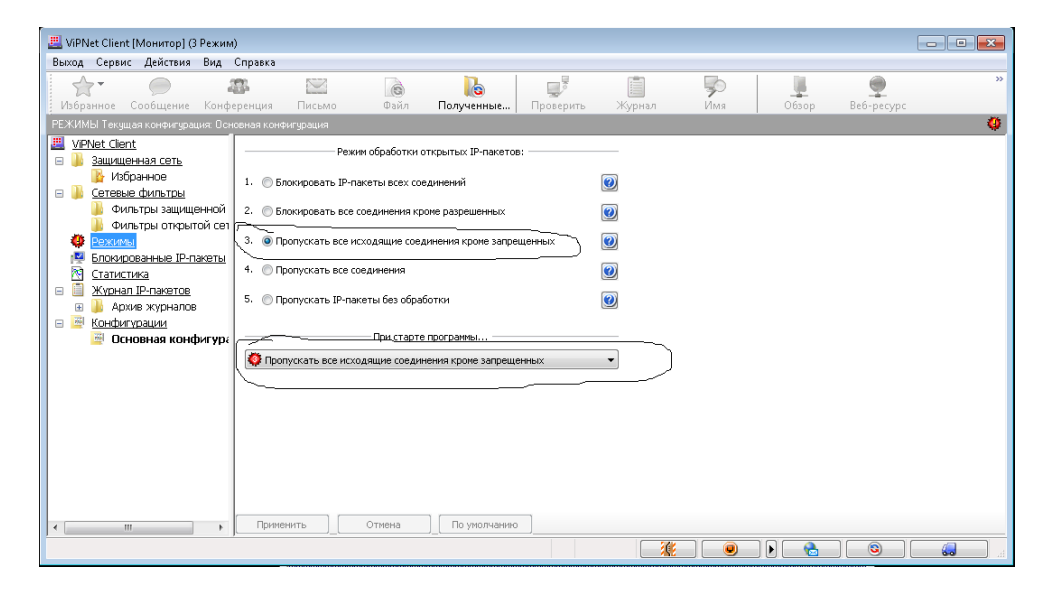

Шаг 4.

### 1) Выберите **Сервис** - **Настройки**

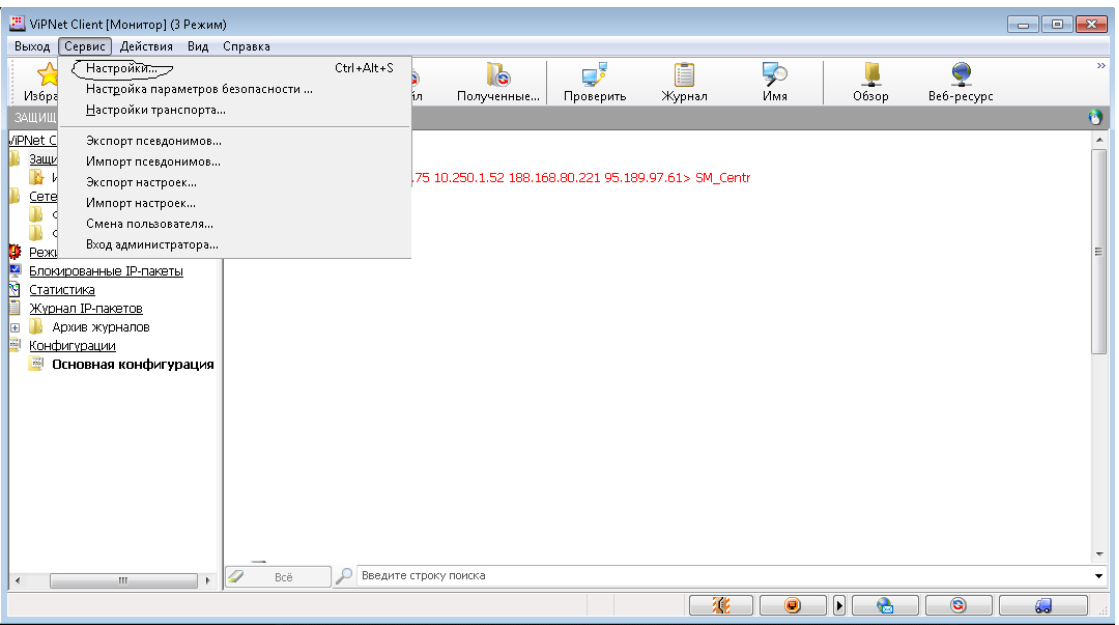

- 2) В левом окне выбираем **Защищенная сеть**
- 3) В правой стороне окна **заполняем данные** согласно **нижеприведённому рисунку**. ( Если они не внесены по умолчанию)

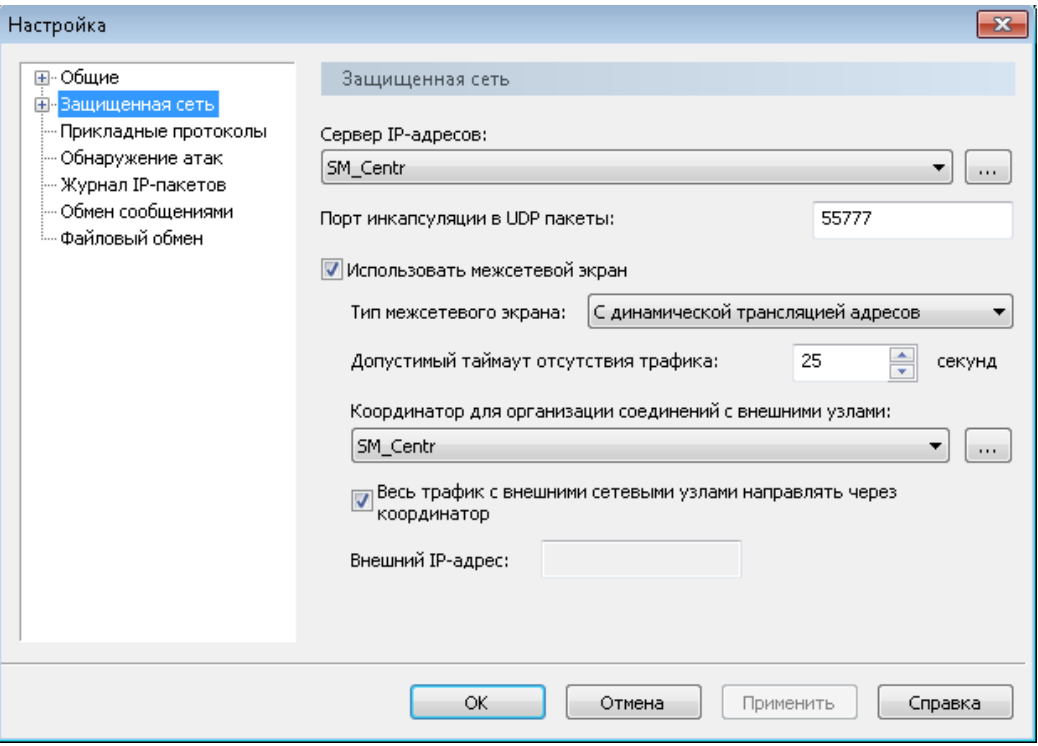

Шаг 4.

## 1) Откройте **VipNet Client**

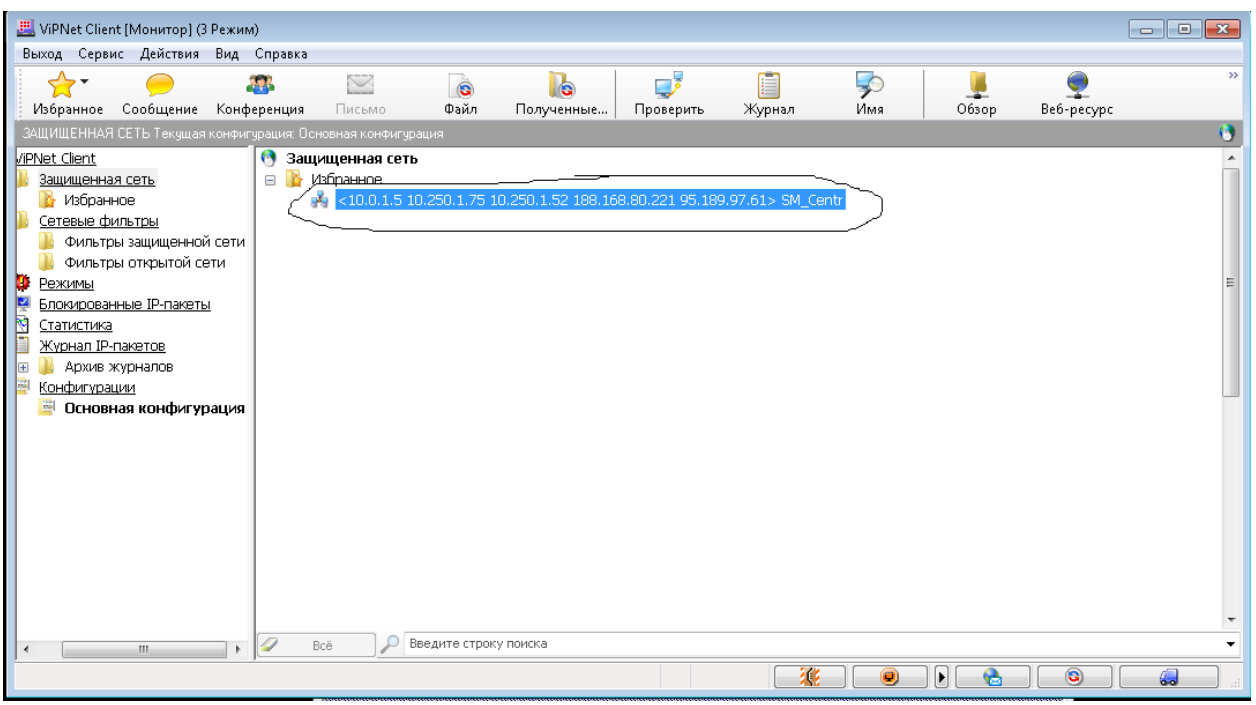

Два раза нажмите на **SM\_Сentr\ SM\_SMEV**

2) Во вкладке ip адреса и межсетевой экран доступа должны присутствовать следующие адреса:

SM\_Centr:

- $\bullet$  83.234.179.157
- $95.189.97.61$
- $\bullet$  10.1.19.17

#### SM\_SMEV

- $\bullet$  83.234.179.158
- $\bullet$  95.189.97.62
- $\bullet$  10.0.1.101

Другие адреса следует **удалить**.

- 3) Нажмите **ОК**
- 4) По необходимости перезапустите **ПО VipNet Client**

Примечание: *Если Вы используете 64- разрядную Windows, то Версия ПО VipNet должна быть не ниже 3.2.11.*